## 無線網路設定方式

拿起遙控器

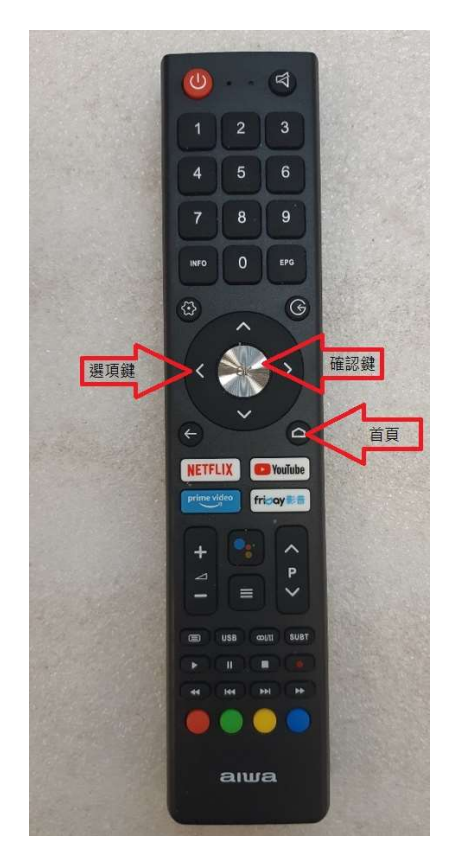

使用遙控器先按 1. [ 首頁 ] 2.用 [ 選項鍵 ] 將選框移動到 3 圖像 3.按壓 1 次中央圓形 [ OK 確認鍵 ] 確認

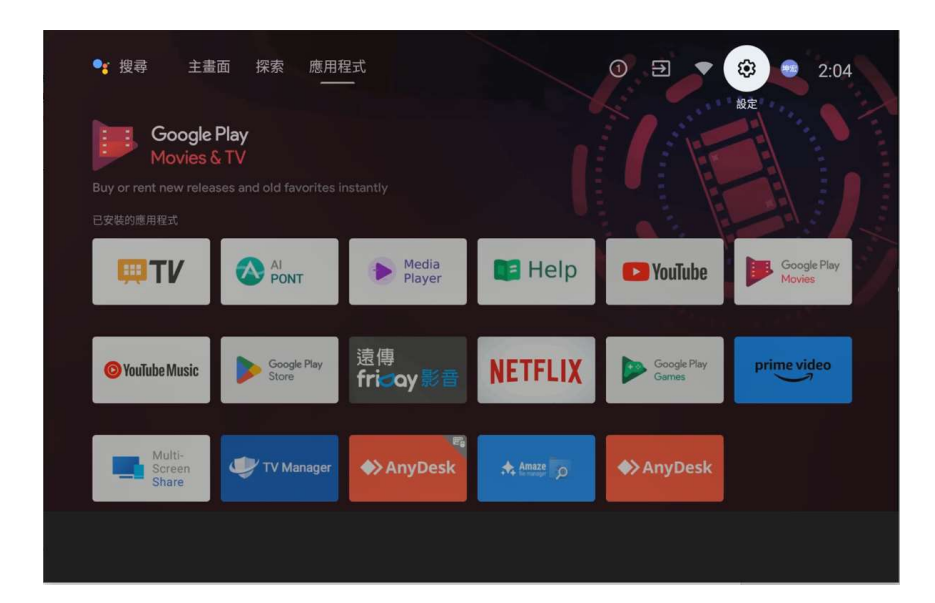

進入[設定]畫面,把選擇方塊移動到[網路與網際網路]位置按1

次[OK 確認鍵 ] 進入下一個視窗

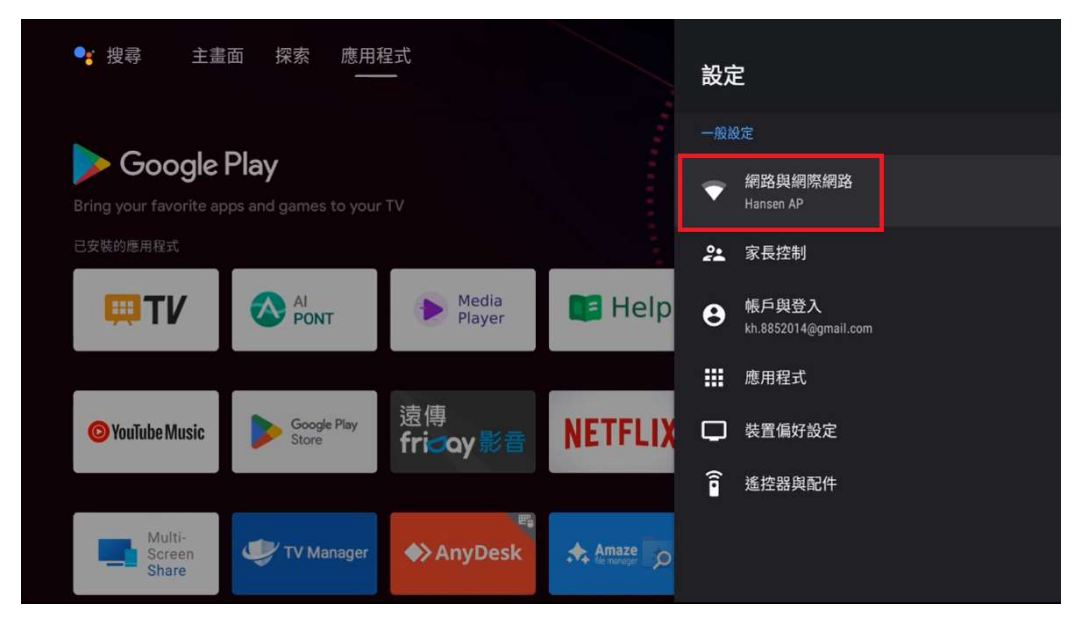

進入[網路與網際網路]畫面,把選擇方塊移動到可以連線的無線

基地台(或是手機的分享)按 1 次 [OK 確認鍵 ] 進入下一個視窗

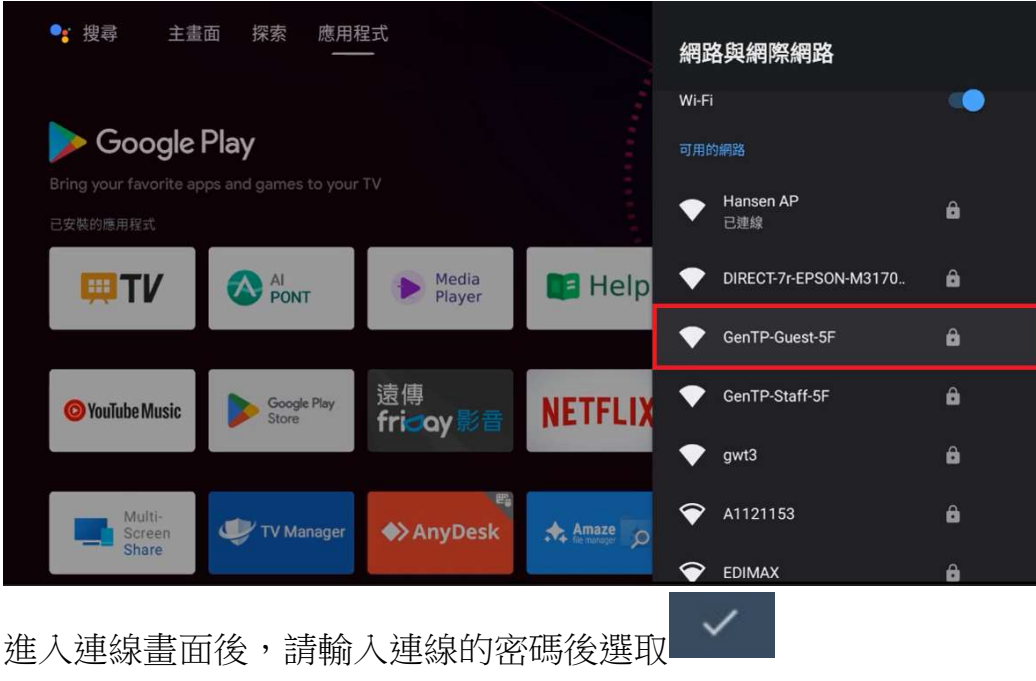

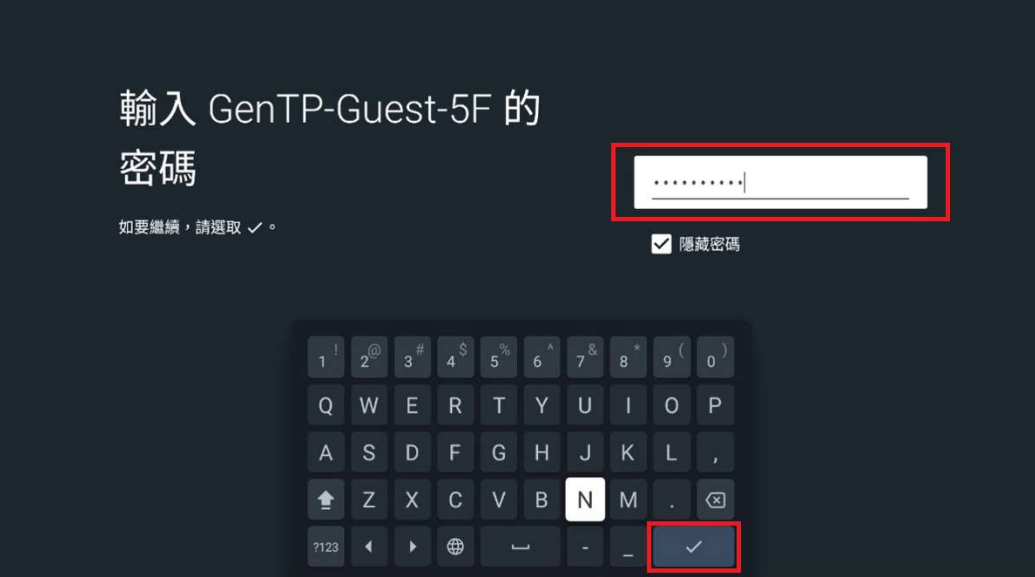

畫面會進入連線中,待連上線後會出現く連線成功 > 的字樣並回到

上一個畫面顯示已連線基地台

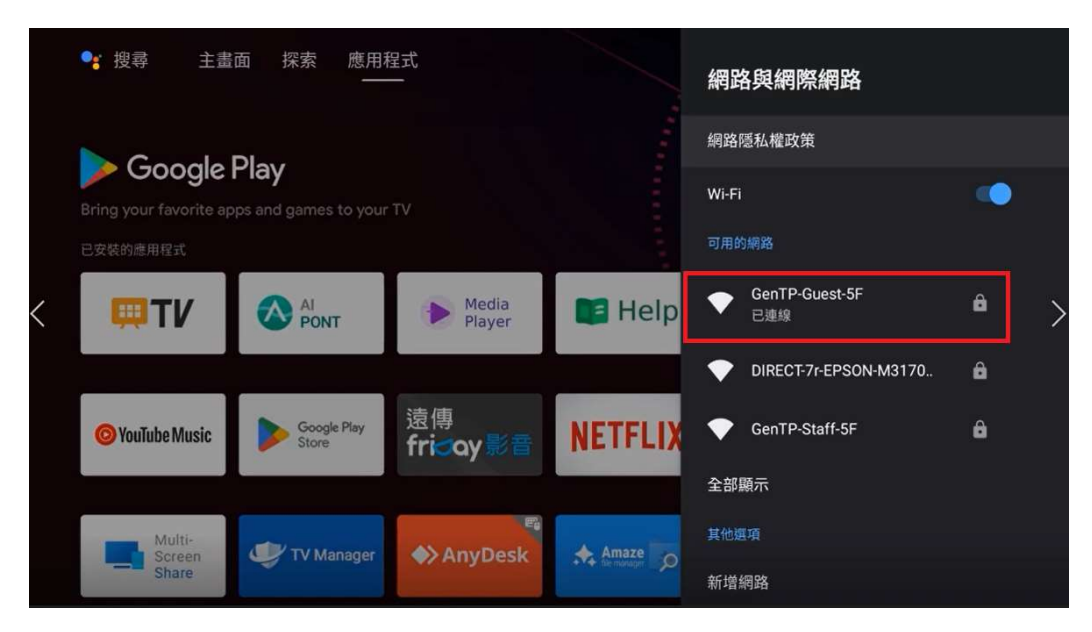